Version: V1.00.000

Revised date: 2013-01-16

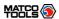

### **FCC INFORMATION**

This device complies with Part 15 of the FCC Rules. Operation is subject to the following two conditions:

 This device may not cause harmful interference, and 2. This device must accept any interference received, including interference that may cause undesired operation.

Note: This equipment has been tested and found to comply with the limits for a Class B digital device, pursuant to part 15 of the FCC Rules. These limits are designed to provide reasonable protection against harmful interference in a residential installation. This equipment generates, uses and can radiate radio frequency energy and, if not installed and used in accordance with the instructions, may cause harmful interference to radio communications. However, there is no guarantee that interference will not occur in a particular installation. If this equipment does cause harmful interference to radio or television reception, which can be determined by turning the equipment off and on, the user is encouraged to try to correct the interference by one or more of the following measures:

- Reorient or relocate the receiving antenna.
- Increase the separation between the equipment and receiver.
- Connect the equipment into an outlet on a circuit different from that to which the receiver is connected.
- Consult the dealer or an experienced radio/TV technician for help.

Caution: Any changes or modifications not expressly approved by the party responsible for compliance could void the user's authority to operate this equipment.

RF Exposure: A distance of 20 cm shall be maintained between the antenna and users, and the transmitter module may not be co-located with any other transmitter or antenna.

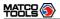

All rights reserved! No part of this publication may be reproduced, stored in a retrieval system or transmitted, in any form or by any means of electronic, mechanical, photocopying and recording or otherwise, without the prior written permission of LAUNCH.

This manual is designed only for the use of this unit. LAUNCH is not responsible for any use of this manual on the other units.

The manual and all the samples herein can be changed without prior notice. Neither LAUNCH nor its affiliates shall be liable to the purchaser of this unit or third parties for damages, losses, costs or expenses incurred by purchaser or third parties as a result of: accident, misuse, or abuse of this unit, or unauthorized modifications, repairs, or alterations to this unit, or failure to strictly comply with LAUNCH operating and maintenance instructions.

LAUNCH shall not be liable for any damages or problems arising from the use of any options or any consumable products other than those designated as Original LAUNCH Products or LAUNCH Approved Products by LAUNCH.

Notice: other product names used herein are for identification purposes only and may be trademarks of their respective owners. LAUNCH disclaims any and all rights in those marks.

This device is only for professional technicians and maintenance personnel.

### Registered Trademark

LAUNCH is a registered trademark of LAUNCH TECH. CO., LTD. (LAUNCH) in China and other countries. In other countries where any of the LAUNCH trademarks, service marks, domain names, logos and company names is not registered, LAUNCH claims other rights associated with unregistered trademarks, service marks, domain names, logos and company names. Other products or company names referred to in this manual may be trademarks of their respective owners. You may not use any trademarks, service marks, domain names, logos or company name of LAUNCH or any third party without permission from the owner of the applicable trademarks, service marks, domain names, logos or company name.

You may visit LAUNCH at <a href="http://www.dbscar.com">http://www.dbscar.com</a> for the information of Launch's MAXIMUS and the other specialized diagnostic tools, or contact Launch by visiting <a href="http://www.cnlaunch.com">http://www.cnlaunch.com</a> or writing to <a href="https://www.cnlaunch.com">Customer Center, LAUNCH TECH.CO., LTD., Launch Industrial Park, North of Wuhe Avenue, Banxuegang, Bantian, Longgang, Shenzhen, Guangdong, P.R. China, to request written permission to use materials on this manual for purposes or for all other questions relating to this manual.

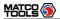

### <u>Precautions on Operating Vehicle's ECU</u>

- Do not disconnect the vehicle inner consumer when the ignition switch is on.
  High voltage transients may encounter at the moment of disconnecting, which
  may damage the sensors and the ECU.
- Protect the computer from magnetic object (such as wireless speaker)
- Do cut off the power supply of ECU system before welding on the vehicle.
- Pay more attention to the ECU and the sensors when the operation is next to them.
- Ground yourself when you disassemble PROM, otherwise ECU and sensors will be damaged by static electricity.
- Do not use the pointer ohmmeter instead of DMM to test the ECU and the sensor without special requirement.
- Do not test electric devices in relation with ECU with a test lamp unless otherwise expressly provided.
- Do wear a metal ground strip that one end around your wrist and the other to the vehicle body when you get in and out the vehicle.
- Do connect ECU harness connector firmly, otherwise electro elements, such as IC inside ECU, will be damaged.

### **Precaution on Operation**

- The appliance is a sophisticated electronic device, never have it clashed when in use
- Make sure the appliance is properly connected to the DLC to avoid communication interruptions. During operation, keep the screen upward and leveled.
- Don't disconnect the wired network or Wi-Fi network while software updating or sending E-mail, otherwise, it will be interrupted.
- After the operation, the stylus shall be inserted into the hole on the back of the main unit, and put away the cable and connector, etc accessories to the box to avoid the lost.
- Handle with care. Avoid collision. Unplug the power after operation.

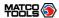

### **Safety Precautions**

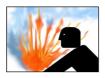

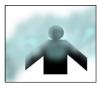

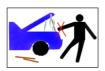

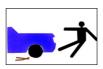

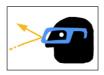

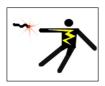

- Automotive batteries contain sulfuric acid that is harmful to skin. In operation, direct contact with the automotive batteries should be avoided. Pay attention not to splash the sulfuric acid into eyes. Keep the ignition sources away from the battery at all times.
- Engines produce various poisonous compounds (hydrocarbon, carbon monoxide, nitrogen oxides, etc.) which should be avoided. The vehicles shall be tested in a well-ventilated area.
- Avoid contacting high temperature assembly such as water tank and vent-pipe as the temperature of the running engine is very high.
- Before starting engine, put the speed lever in the neutral position or in the P position to avoid injury.
- Wear an ANSI-approved eye shield when testing or repairing vehicles.
- If you use the battery as a power source, connect the RED (+) battery clip to the positive of the vehicle battery and the BLACK (-) battery clip to the negative.

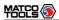

# Content

| 1 Foreword                                             | 1  |
|--------------------------------------------------------|----|
| 1.1 Product Introduction                               | 1  |
| 1.2 Product Features                                   | 1  |
| 1.3 Product Functions                                  | 1  |
| 1.4 Technical Specifications                           | 2  |
| 2 About MAXIMUS                                        | 3  |
| 2.1 MAXIMUS main unit                                  | 3  |
| 2.1.1 Front View                                       | 3  |
| 2.1.2 Rear view                                        | 4  |
| 2.1.3 Docking Station                                  | 6  |
| 2.2 Diagnostic Connector                               | 6  |
| 2.3 MAXIMUS Accessory Checklist                        | 7  |
| 2.4 Getting to know MAXIMUS                            | 8  |
| 2.4.1 Powering on MAXIMUS                              |    |
| 2.4.2 Function items, UI layout and on-screen keyboard | 8  |
| 2.4.3 Settings                                         | 14 |
| 3 How to diagnose                                      | 28 |
| 3.1 Preparation and Connections                        | 28 |
| 3.1.1 Preparation                                      | 28 |
| 3.1.2 Connecting MAXIMUS                               | 28 |
| 3.2 Start diagnosing                                   | 30 |
| 3.3 How to diagnose                                    | 35 |
| 3.3.1 Read trouble code                                |    |
| 3.3.2 Clear trouble code                               | 37 |
| 3.3.3 Read datastream                                  |    |
| 3.3.4 Special function                                 |    |
| 3.3.5 Driving record management                        | 42 |
| 4 Webbrowser                                           | 44 |
| 5 Camera                                               | 46 |
| 6 Message Center                                       | 50 |
| 6.1 Read message                                       |    |
| 6.2 New message                                        |    |
| 7 12524 Toolbox                                        | E2 |

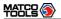

| 8 Update                                         | 53 |
|--------------------------------------------------|----|
| 8.1 Register                                     | 53 |
| 8.1.1 Register your information                  | 53 |
| 8.1.2 Register your product                      | 55 |
| 8.2 Update                                       | 56 |
| 9 My data                                        | 58 |
| 9.1 Export data                                  | 58 |
| 9.2 Import data                                  | 59 |
| 9.3 Operations in Image & Video & Message Center | 59 |
| 9.4 Review history diagnostic data               | 60 |
| 9.5 Clear Diagnostic software                    | 61 |
| 10 FAQ                                           | 62 |
| 10.1 About hardware                              | 62 |
| 10.2 About software                              | 62 |
| 10.3 About system                                | 63 |
| 10.4 System Recovery                             | 63 |
| 10.5 Other questions                             | 65 |
|                                                  |    |

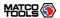

### 1 Foreword

#### 1.1 Product Introduction

MAXIMUS is a new generation pad computer developed for automobile aftermarket. It is far more than a diagnostic scanner, it can also used as a pad computer, which enables users to enjoy all functions of Windows Embedded Standard 7 operating system. Built-in printer driver is equipped for printing once it is connected to an external printer via USB cable. In addition to powerful vehicle diagnosing function, MAXIMUS also provides an optional borescope for detecting abrasion, coke and block in automobile engine, cylinder, fuel line, engine, muffler etc. It supports wired and wireless network, and VGA & HDMI interfaces for external display.

It features smart design, full color touch screen and easy to operate.

#### 1.2 Product Features

- · High performance pad computer runs rapidly and stably.
- Wi-Fi communication, wireless network, easy to update and feedback.
- It possesses advanced diagnostic functions from X-431 super scanner, almost can diagnose all vehicles from Asia, Europe and America makes, and testing speed is greatly improved.

### 1.3 Product Functions

- Powerful and rapid diagnosing: it can diagnose most electrical control systems for any model from Asia, Europe and America makes. Diagnostic function and software update keep pace with other products.
- Wi-Fi connection: easy to realize online update and feedback.
- Ethernet interface for connecting wired network.
- Web browser: Users can make online search and visit any website.
- VGA and HDMI interfaces for connecting the external displays.
- Provides automobile borescope (optional).
- USB ports: to connect U disk and other extending function modules such as scopebox, sensorbox and batterybox.
- Camera & Video recorder: built-in 1.3 mega pixels camera lens for photographing and video recording.

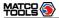

# 1.4 Technical Specifications

### A. Main Unit

Operating system: Windows Embedded Standard 7

Power: 12V input

Battery: 7400mAh lithium polymer battery

LCD: 9.7 inch touch screen CPU: dual-core 1.6GHz

Memory: 2GB

Hard disk: 16GB SSD

Bluetooth: supports Bluetooth2.1 Wi-Fi: supports 802.11 b/g/n Camera Lens: 1.3 mega pixels

#### C.Others

Working temperature:  $-10^{\circ}\text{C} \sim 55^{\circ}\text{C}(14 \sim 131^{\circ}\text{F})$ Storage temperature:  $-20^{\circ}\text{C} \sim 70^{\circ}\text{C}(-4 \sim 158^{\circ}\text{F})$ 

Relative humidity: 20% ~ 90%

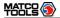

# **2 About MAXIMUS**

### 2.1 MAXIMUS main unit

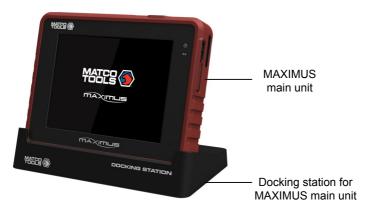

Fig. 2-1 MAXIMUS Diagram

## 2.1.1 Front View

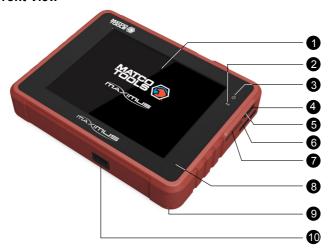

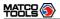

Table 2-1 formulates interfaces and indicators of MAXIMUS(front)

| No. | Name                    | Descriptions                                                                               |
|-----|-------------------------|--------------------------------------------------------------------------------------------|
| 1   | Touch screen            | Color touch screen for displaying. On-screen keyboard and handwriting input are supported. |
| 2   | Communication indicator | It flashes while MAXIMUS communicates with the included diagnostic connector.              |
| 3   | Power indicator         | It lights up while MAXIMUS is on or in use.                                                |
| 4   | Audio in port           | To connect audio device, such as amplifier.                                                |
| 5   | Audio out port          | To connect earphone                                                                        |
| 6   | Air intake vent         |                                                                                            |
| 7   | SD card slot            | To store SD card                                                                           |
| 8   | Microphone              |                                                                                            |
| 9   | Stylus                  | For clicking operation                                                                     |
| 10  | Charging slot           | Place MAXIMUS on the docking station for charing.                                          |

# 2.1.2 Rear view

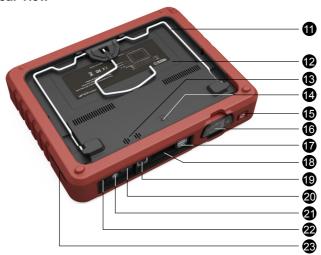

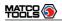

Table 2-2 formulates interfaces and indicators of MAXIMUS(rear)

| No. | Name                          | Descriptions                                                                                                    |
|-----|-------------------------------|----------------------------------------------------------------------------------------------------|
| 11  | Hook/stand                    | Use fingers to lift the hook up, then hang it on<br>the target object; To place it on a desk, install<br>it on the docking station directly or unfold the<br>hook as an stand to support MAXIMUS. |
| 12  | Battery cover                 | 7400mAh lithium polymer battery is installed below it.                                                                                                    |
| 13  | Speakers                      |                                                                                                    |
| 14  | Camera lens                   | To take photos or record video                                                                                                    |
| 15  | Power button                  | Press once to turn it on; keep it pressed for a while to turn it off.                                                                                                    |
| 16  | Slot for diagnostic connector | Only for housing the diagnostic connector                                                                                                    |
| 17  | USB port                      | To connect USB devices. While extending MAXIMUS function, it is to be connected to Scopebox, Sensorbox or batterybox.                                                                             |
| 18  | VGA port                      | To connect an external projector or monitor etc                                                                                                    |
| 19  | Ethernet port                 | To connect Ethernet cable for wired network                                                                                                    |
| 20  | HDMI port                     | To connect an external projector or monitor with HDMI interface                                                                                                    |
| 21  | Borescope interface           | To connect an Borescope                                                                                                    |
| 22  | Power interface               | To connect the included power adaptor                                                                                                    |
| 23  | Air vent                      | To exhaust heat to ensure a normal temperature.                                                                                                    |

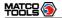

# 2.1.3 Docking Station

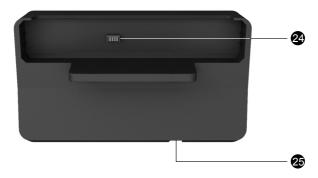

| No. | Name                | Descriptions                                                                                                    |  |
|-----|---------------------|----------------------------------------------------------------------------------------------------|--|
| 24  | Charging port       | Align the charging port located on the bottom of the MAXIMUS with it and make sure the MAXIMUS main unit is firmly sitted on the docking station. |  |
| 25  | Jack for power cord | Insert the power cord for docking station into this jack.                                                                                         |  |

# 2.2 Diagnostic Connector

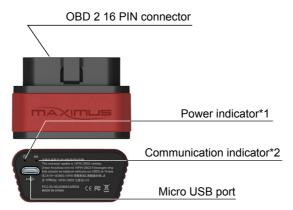

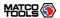

#### Notes:

- \*1. It keeps on when the connector is connected.
- \*2. It lights up while the connector is communicating with your MAXIMUS.

# 2.3 MAXIMUS Accessory Checklist

Common accessories for each MAXIMUS are same, but for different destinations, the accessories of MAXIMUS (such as diagnostic software, testing connectors) may vary. Please consult from the local agency or check the package list supplied with MAXIMUS together.

Table 2-3: MAXIMUS common accessories and descriptions

| No. | Name                    | Qt. | Descriptions                                                | Picture |
|-----|-------------------------|-----|-------------------------------------------------------------|---------|
| 1   | MAXIMUS<br>main unit    | 1   | To connect MAXIMUS main unit to the diagnostic connector    | 1000    |
| 2   | Diagnostic connector    | 1   | To connect to vehicle's DLC.                                | MATES ® |
| 3   | USB cable               | 1   | To connect MAXIMUS and diagnostic connector                 |         |
| 4   | Cigarette lighter cable | 1   | To obtain power supply from vehicle's cigarette lighter     |         |
| 5   | Power<br>adaptor        | 1   | To convert 100~240V AC power supply to 12V DC power supply. |         |
| 6   | Stylus                  | 1   | For clicking or writing on the screen                       |         |
| 7   | Docking<br>station      | 1   | For docking and charging your MAXIMUS                       |         |

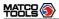

| 8 | SD card<br>(optional)  | 1 | For extending memory | Sun)tek 27 256 MB |
|---|------------------------|---|----------------------|-------------------|
| 9 | OBD II extension cable | 1 |                      |                   |

# 2.4 Getting to know MAXIMUS

### 2.4.1 Powering on MAXIMUS

Press on the MAXIMUS to turn it on, the screen will begin to initialize, as shown in Fig.2-2.

**Note:** Pressing of for 8 seconds can power it off. Doing so is not suggested, please click "Exit system" on the main menu to turn it off.

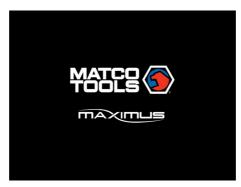

Fig. 2-2

After the system completes initializing, a message "Please register this unit with LAUNCH before continuing. (An active internet connection is required)" will appear on the screen. To register, click "Register it now" to enter registration interface(For detailed on how to register, please refer to Chapter 8 Update. If you have registered, this dialog box will not appear.); click "Register it later" to register later and it will enter the main menu screen.

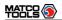

# 2.4.2 Function items, UI layout and on-screen keyboard

# A. Function menus

a. Below lists all function items and its detailed descriptions of MAXIMUS:

| Function            | Descriptions                                                                                                    |
|---------------------|----------------------------------------------------------------------------------------------------|
| Diagnostic          | To check vehicle's working state, find out trouble location and cause.                                                                |
| Camera              | To take photos or record video.                                                                                                    |
| Webbrowser          | To browse the internet.                                                                                                    |
| Message<br>Center   | Feedback the trouble of the device or vehicle to us via E-mail and we will give you a professional reply in time.                     |
| Identifix           | To visit www.identifix.com.                                                                                                    |
| Settings            | To make settings to system functions.                                                                                                 |
| J2534 Toolbox       | Supports J2534-1 flashing, additional hardware required.                                                                              |
| One-click<br>Update | Perform one click to update vehicle software automatically. It is necessary to complete registering for the first time.               |
| My data             | To manage user data, including diagnostic log, photos and video files etc. Data view, rename, clear, import and export are supported. |
| Windows             | Enter Windows 7 operating system.                                                                                                    |
| Exit system         | To turn the unit off or restart it.                                                                                                   |

b. Below lists all  $\underline{\text{optional}}$  function items and its detailed descriptions of MAXIMUS:

| Function     | Descriptions                                                                                                    |
|--------------|----------------------------------------------------------------------------------------------------|
| Borescope    | To check unseen or unreachable parts or components                                                                                                    |
| Oscilloscope | Rapidly determine vehicle electrical equipment and circuit trouble, making the measurement and setting of vehicle electrical equipment easier and more intuitive. |
| Ignition     | Display and analyze ignition waveforms, assist to detect current status and relevant performance of the engine.                                                   |
| Sensor       | Diagnose/simulate vehicle ECU sensor trouble.                                                                                                    |
| Multimeter   | Measure the physical parameters such as voltage, resistance, frequency etc.                                                                                       |

|             | The most advanced conductance testing technology in the      |
|-------------|--------------------------------------------------------------|
| BatteryTest | world is applied to make vehicle battery and charging system |
|             | testing safe, rapid and easy.                                |

# **B.** User interface layout

1. The working area of diagnosis platform consists of 6 parts as indicated on Fig.2-4.

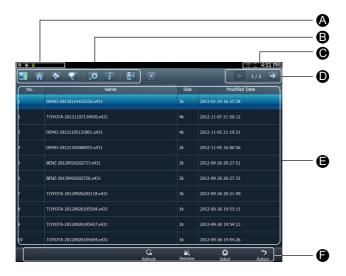

Fig. 2-3 Layout of MAXIMUS Diagnosis module

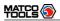

| No. | Name               | Notes                                                                                                    |  |  |
|-----|--------------------|----------------------------------------------------------------------------------------------------|--|--|
|     | Task status<br>bar | This area shows the running tasks and the highlighted one is the currently displayed window. Click the area, a task list window will pop up, click the desired one to switch to the corresponding window. |  |  |
| A   |                    | Open Open Decorrected Self-                                                                                                    |  |  |
|     |                    | Diagnostic  4                                                                                                    |  |  |
| В   | Shortcut bar       | Provides shortcut to some commonly used functions, such as diagnosing, web browser and settings. Click it to toggle the function.                                                                         |  |  |
|     | Indicators         | Bluetooth: highlights while bluetooth is activated.                                                                                                    |  |  |
|     |                    | Signal: displays the signal is strong or weak.                                                                                                    |  |  |
| С   |                    | Battery capacity/power plug: displays the battery power value/it is connected to external power supply.                                                                                                   |  |  |
|     |                    | Time: shows the current time                                                                                                    |  |  |
| D   | Tools              | Includes page up & page down buttons.                                                                                                    |  |  |
| Е   | Main view area     | An area for browsing or working                                                                                                    |  |  |
| F   | Operation bar      | Operations for functions or options in main view area                                                                                                    |  |  |

2. Click to enter Windows 7 operating system. Please refer to Fig. 2-4.

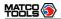

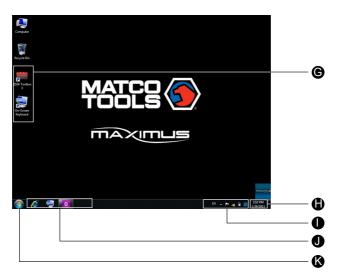

Fig. 2-4

| No. | Name              | Notes                                                                                                    |  |  |
|-----|-------------------|----------------------------------------------------------------------------------------------------|--|--|
| G   | Program shortcut  | In case you choose to create a desktop icon while installing a software, it will automatically appear on the desktop once it has been installed successfully.                                                  |  |  |
|     |                   | Click to set time and date.                                                                                                    |  |  |
| н   | Time display area | Friday, December 28, 2012  December, 2012  Su Mo Tu We Th Fr Sa 25 26 27 28 29 30 1 2 3 4 5 6 7 8 9 10 11 12 13 14 15 16 17 18 19 20 21 22 23 24 25 26 27 28 29 30 31 1 2 3 4 5  Change date and time settings |  |  |
|     |                   | After setting, Date/Time under System tab in Settings will keep synchronized with it and vice verse.                                                                                                    |  |  |

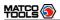

|   | EN                  | Click it to set the input language.                                                                                                    |  |  |
|---|---------------------|----------------------------------------------------------------------------------------------------|--|--|
|   | <b>*</b>            | Click it to view the messages.                                                                                                    |  |  |
| I | <b>Ğ</b>            | Click it to define a power plan and view power status.  63% available (plugged in, charging)  Select a power plan:  a launch  Power saver  Adjust screen brightness  More power options |  |  |
|   | - <b>!X</b>         | Network icon: Click it to configure network connection.                                                                                                    |  |  |
|   | 1                   | Click it to adjust volume.                                                                                                    |  |  |
|   | MAXIMUS             | Click it to return to MAXIMUS desktop.                                                                                                    |  |  |
| J | Quick Launch<br>bar | Click the desired icon to launch the corresponding application.                                                                                                    |  |  |
| K | Start               | Click it to select a desired program from the pull-down menu and execute it.                                                                                                    |  |  |

## C. On-screen keyboard

# 1. Under Windows 7 operating system

A keyboard application is installed, click on the desktop, the on-screen keyboard will pop up. See Fig. 2-5.

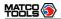

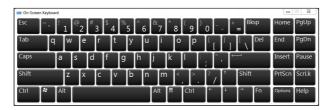

Fig. 2-5

The layout of keyboard is possible to be different, but the operations of keys are same as that of PAD computer keyboard.

## 2. On MAXIMUS platform

If you encounter a edit box or input area, click the blank area, a on-screen keyboard similar to Fig. 2-6 will appear.

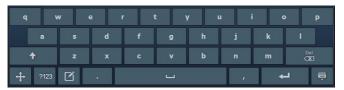

Fig. 2-6

| Keys     | Name                     | Functions                                                               |
|----------|--------------------------|-------------------------------------------------------------------------|
| Del 🛣    | Delete                   | Place the cursor next to the character, and click this key to erase it. |
| <b>—</b> | Hide keyboard            | Click it to hide on-screen keyboard.                                    |
| 4        | Confirm                  | the key that causes a carriage return or line feed.                     |
|          | Space                    | Input a space.                                                          |
|          | Handwriting              | Switch to handwriting mode.                                             |
| ?123     | Number/symbol toggle key | Toggle between number and symbol input mode.                            |
| <b>+</b> | Caps                     | Toggle between uppercase/lowercase letters                              |

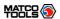

### 2.4.3 Settings

It includes system settings and application setting. Language setting, Date/Time, Server Settings, Local Area Network, Brightness, Volume, Power Management, Screen Calibration, Wi-Fi and Third-party App Configuration are available in system setting, while application settings provide some settings related to applications.

In main menu, click Settings] to enter setting interface, similar to Fig. 2-7.

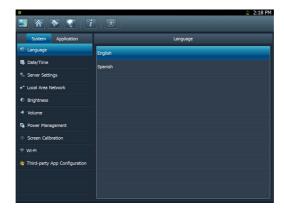

Fig. 2-7

#### 1. Language setting

This items enables you to change the system language. Due to continuous upgrade, Language interface may vary with different software versions (Fig 2-7 is provided for reference and demo purpose).

In Fig. 2-7, click on your preferred language, the system will prompt you that language has been changed, please close the application and then restart it.

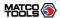

### 2. Date/Time Setting

This option can be used to set the system date, time and time zone. Click "Data/Time", the screen will appear as Fig. 2-8.

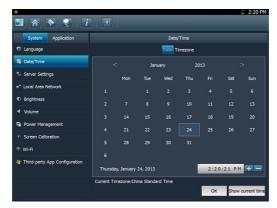

Fig. 2-8

## A. Date setting

In Fig. 2-8, click </> to switch to the previous/next month. Alternatively you can also click month or year directly and choose from the pull-down list (see Fig. 2-9). Then click on the desired date to set the date.

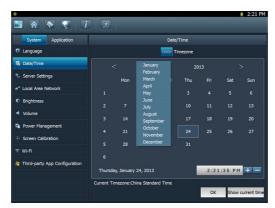

Fig. 2-9

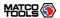

### **B. Time setting**

Click on the time display area, the cursor will blink, click the +/- button next to it to adjust it.

Click [Show current time] to display the current time.

### C. Time zone setting

Click [Timezone] in Fig. 2-8, a screen similar to 2-10 will appear.

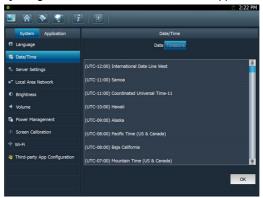

Fig. 2-10

Click the desired time zone, then click [Date] to switch to date setting screen, the time zone you have set will be displayed on the bottom of the screen and the system time varies with the time zone.

#### 3. Server setting

This option provide two server domains for your selection. Users can choose the different domain according to your actual network status.

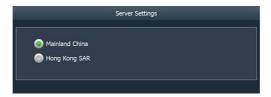

Fig. 2-11

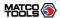

### 4. Local area network configuration

Click "Local Area Network", the screen will be shown as Fig. 2-12.

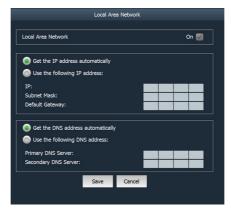

Fig. 2-12

### Operations:

Automatically or manually obtain IP:

- A. You can select "Get the DNS address automatically" or "Use the following DNS address" to obtain IP address.
- B. You need to set DNS to manually input IP address.

**Suggestion:** If there is no network limited, please keep the setting as default, that means, Get the IP address automatically and Get the DNS address automatically should be checked. Thus, if you use DHCP to set IP address, no other settings are needed.

**Note:** If you use wired network but not Wi-Fi to access Internet, please configure network properly, otherwise, the network will become unavailable.

### 5. Adjust brightness

This option is used to adjust the brightness of the screen to your preference.

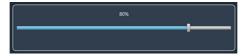

Fig. 2-13

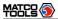

In Fig. 2-13, drag the slider with stylus to adjust.

### 6. Adjust Volume

This option is used to adjust the volume of speakers and microphone in play & record mode.

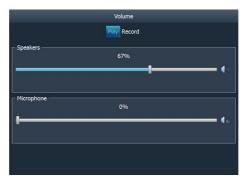

Fig. 2-14

In Fig. 2-14, drag the slider with stylus to adjust the volume of speakers and microphone.

Click "Record" to adjust the volume of microphone and microphone boost while recording.

#### 7. Power Management

This item enables you to have a general knowledge of current power information and set standby time.

Click "Power Management", a screen similar to Fig. 2-15 will appear.

Click "Standby Settings", the system will enter Fig. 2-16. Click the arrow and choose the desired standby time from the pull-down list. If MAXIMUS is only powered by battery, you can use this option to save power and prolong the life of your battery.

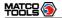

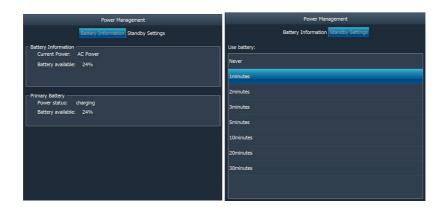

Fig. 2-15 Fig. 2-16

### 8. Screen calibration

This option lets you calibrate the touch screen.

Click "Screen calibration", "Please click the button to calibrate the touch screen" will be displayed on the screen. Click the "Screen Calibration" button to enter screen calibration interface.

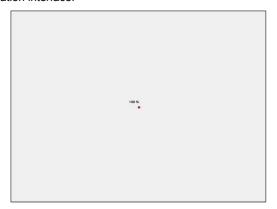

Fig. 2-17

Use the stylus to click the black dot, the dot will change in red and a progress reading will appear above it. Click and hold the dot until it proceeds to 100%,

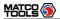

then one calibration has been finished. See Fig. 2-17.

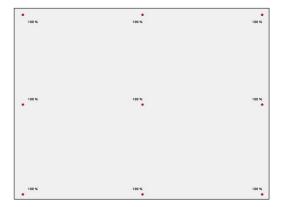

Fig. 2-18

Once all calibrations are made, the screen will display as Fig. 2-18 and the system will return to "Settings" interface automatically.

### 9. Wi-Fi

This option allows you to configure Wi-Fi network.

Click "Wi-Fi" and check the box next to "Close" to open it, the system will start searching wireless network. See Fig. 2-19.

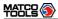

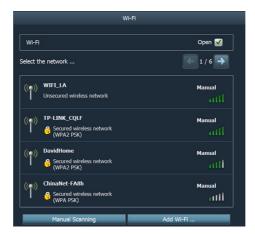

Fig. 2-19

Choose one from the search result list to link. If the desired wireless router is encrypted, you can not connect to it until correct password is keyed in. Tick off the "Show Password" to confirm whether the password you input is correct or not. See Fig. 2-20.

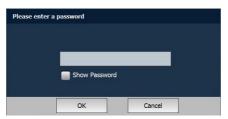

Fig. 2-20

Click "Manual Scanning" to scan manually, the screen will automatically refresh the search result.

If the wireless network router to be connected is not shown in the search result, click "Add WLAN" to add the wireless LAN. See Fig. 2-21.

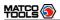

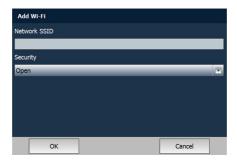

Fig. 2-21

Click the edit box next to Network SSID, the on-screen keyboard will appear. Use the keyboard to input the wireless router name, and then choose one from the security type pull-down list. Where,

Open means open network; WEP stands for unscured wireless network and WPE/WPA2 indicates the encrypted wireless network and you have to enter the correct password.

After inputting, click "OK" to save your setting. If "Not in the range" appears under the added wireless network, it indicates the wireless network does not exist or no signal can be found. In this case, please check if network SSID is right or not or find a place with stronger signal to retry.

To disconnect the connected network, just click it, then a prompt message as indicated in Fig. 2-22 will appear. Click "Disconnect" to disconnect it; click "Cancel" to abort.

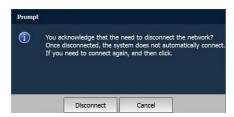

Fig. 2-22

## 10. Third-party App Configuration

This option enables you to configure the third-party application.

Click "Third-party App Configuration", a list of the third-party software list will

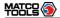

be displayed on the right window. See Fig. 2-23. If no third-party softwares are installed under Windows 7 operating system, the screen will appear blank.

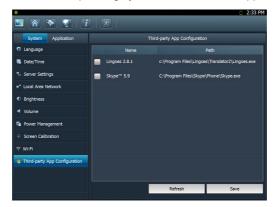

Fig. 2-23

Check the desired box before the software name, then click "Save" to save your configuration. The selected items will appear on the main menu of the diagnosis module. Once the installed softwares are shown out of the main menu, another icon will be appended next to the current one. Click the second to turn to next page to browse the hidden items.

To remove it, just uncheck the box and click "Save".

To uninstall the software, you need to click to return to Windows 7 operating system and then enter the relative function in "Control Panel" to execute it.

### 11. System information

This option enables you to view the relevant system information.

Click "System Information" under the Application tab, a dialog box prompting "Please click the refresh button to get the system information" will pop up, click [Refresh], a screen identical to Fig. 2-24 will appear.

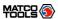

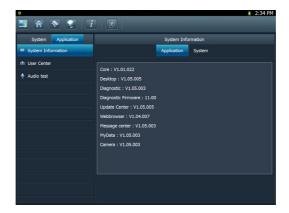

Fig. 2-24

### 12. User center

This option allows you to set the relevant user information. Since this application is bound with Update Center, pay attention to the followings before setting this option:

- Make sure the MAXIMUS is properly connected to the internet. If yes, go to Step 2.
- On the desktop of MAXIMUS, click "Update Center", and input CC number and password, then tick off the box "Remember Password" and click "Login in". In case the box "Remember Password" is not checked, users can not access to User center.

Click "User Center" under the Application tab, a screen identical to Fig. 2-25 will appear.

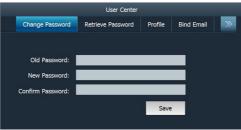

Fig. 2-25

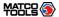

### A. Change Password

This option enables you to modify the password that you set while registering. Input the old password and fill in "New Password" and "Confirm Password", then click "Save" to revise it.

#### **B. Retrieve Password**

This option lets you take back the password if you forgot the registered password.

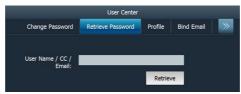

Fig. 2-26

Click "Retrieve Password", input your user name/ CC number/ E-mail, and click "Retrieve", the system will feedback your password to your e-mail immediately.

#### C. User Profile

This option is used to revise the user information that you entered while registering.

Click "Profile", the screen will enter profile edit window. Click the edit box, and use the soft keyboard to input. While filling in address information, you can click the button next to it and choose the desired one from the pull-down list. Only country is configured can Province/State option be activated. After entering, click "Save" to confirm and save it.

#### D. Bind Email

If Email is bound, we will inform you of the latest update information. It is strongly recommeded to bind your Email. Alternatively, this option can also be set in the process of registration. If authenticate Email is checked, the system will send the confidential information to you after you made a successful registration.

Click "Bind Email", then click the edit box, and use the soft keyboard to input your E-mail and other information. Click "Confirm" to bind it.

### E. View product configuration information

This option is used to view product configuration information.

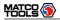

## 13. Audio test

This option enables you to test the audio setting in Volume of System settings. Click "Record" to start recording; click "Stop" to stop recording. Click "Play" to play your recording.

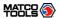

# 3 How to diagnose

### 3.1 Preparation and Connections

### 3.1.1 Preparation

### 1. Normal testing conditions

- · Turn on the vehicle power supply.
- Vehicle battery voltage range should be 9-14V and working voltage of MAXIMUS is 12V.
- · Throttle should be closed at its close position.
- Ignition timing and idle speed should be within specified range; water and transmission oil temperature are within normal working range (water temperature is 90-110°C and transmission oil temperature is 50-80°C).

### 2. Select testing connectors

If MAXIMUS is testing vehicles equipped with universal OBD II 16 PIN diagnostic socket, please use the included diagnostic connector. (For vehicles with non-OBD II 16 PIN diagnostic socket, a non-16 PIN connector is required.)

### 3.1.2 Connecting MAXIMUS

Follow the steps described as below to connect MAXIMUS:

 Locate vehicle's DLC socket: it provides standard 16 pins and is generally located on driver's side, about 12 inch away from the center of dashboard. See the following figure. If DLC is not equipped under dashboard, an label indicating its position will be given. In case no DLC is found, please refer to Automobile Repair Manual.

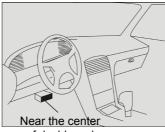

of dashboard

- Plug the diagnostic connector into the vehicle's DLC. It is suggested to use the OBD II extension cable to connect the DLC and the diagnostic connector;
- 3. If you need to choose diagnosing via cable, please connect one end of the

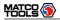

USB cable to the diagnostic connector, and other end to the USB port of MAXIMUS. No such connections are required for bluetooth diagnosing.

- 4. Choose one of the two ways to obtain power from:
  - A. Cigarette lighter: remove the cigarette lighter, then connect one end of the cigarette lighter cable to vehicle's cigaratte lighter hole, and the other end to the external power supply.
  - B. Power adaptor: connect one end of the included power adaptor to Power interface of MAXIMUS, and the other end to AC outlet.
  - C. Battery: It stands by up to 5 hours and can keep working for 3-4 hours. If the battery power is less than 10%, please recharge it immediately. Do the following to charge your MAXIMUS:
    - Align the charging slot on the bottom of your MAXIMUS with the slot located at the center of the docking station, then dock it into the station to ensure your MAXIMUS is firmly seated on the docking station.
    - 2. Insert one end of power cord of the docking station into the power jack, then plug the other end into the AC outlet.

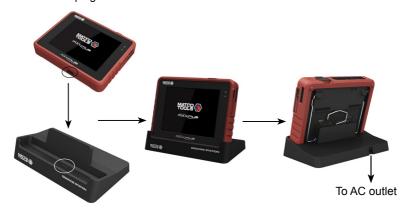

Note: If MAXIMUS keeps idle for a long period, please remove the battery from it or recharge it every one or two months.

The basic working flowchart is as follows:

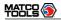

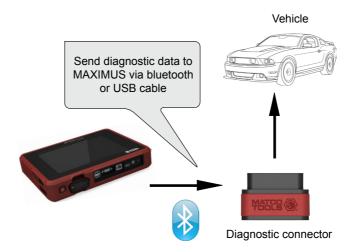

## 3.2 Start diagnosing

MAXIMUS can test a lot of vehicle make, models and systems which may continuously increase day by day. While MAXIMUS is online, the system will remind you of new released version automatically. To keep your MAXIMUS, please focus on prompt information and remember to download the latest diagnostic program in time.

Make sure all connections are properly made (For detailed connection, please refer to 3.1.2), press to power on and enter the main menu, and then click "Diagnostic", the system will enter Fig.3-1.

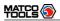

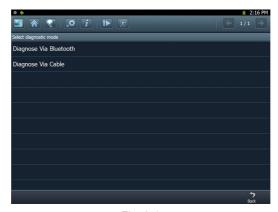

Fig. 3-1

## Descriptions for on-screen buttons:

| icons      | Name & functions                                                                                                    |
|------------|----------------------------------------------------------------------------------------------------|
|            | Windows: to enter Windows 7 operating system.                                                                        |
|            | Desktop: to return to the main menu.                                                                                 |
|            | Browser: click to open web browser.                                                                                  |
| ۵          | Settings: enter system settings interface.                                                                           |
| i          | Module Info.: click to view the related inforation of current module.                                                |
| <b>8</b>   | Print: print the test result. Before printing, a printer must be connected to the USB port of MAXIMUS via USB cable. |
| <b>I</b> ▶ | Manage diagnostic record: click it to enter diagnostic record management screen. Replay and Delete are supported.    |
|            | Exit system: to exit the current program.                                                                            |
| <b>←</b>   | Previous page: scroll to the previous page.                                                                          |
| <b>→</b>   | Next page: scroll to the next page.                                                                                  |
| <b>5</b>   | Return: return to the previous screen.                                                                               |

In Fig. 3-1, choose one of the communication mothods. If Diagnose via cable is selected, please make sure the USB cable is properly connected.

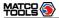

Take "Diagnose via Bluetooth" as example for demo.

Click "Diagnose via Bluetooth", the screen will be shown as Fig. 3-2.

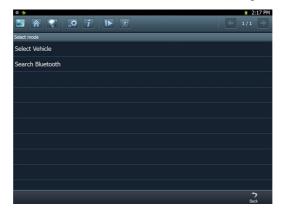

Fig. 3-2

#### A. Select Vehicle

If the diagnostic connector be paired is the one you matched last time, click this option to enter vehicle make selection interface directly. There are 5 kinds of options are available, namely History, Common, European, American and Asian. Click "Asian", the system will display all Asian vehicle makes. See Fig. 3-3.

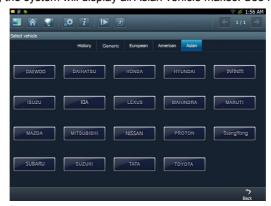

Fig. 3-3

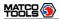

Click the desired one (for example, DEMO) in Common to enter the software version selection screen. See Fig. 3-4.

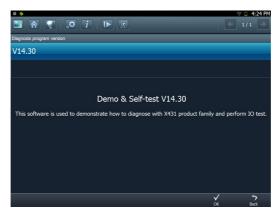

Fig.3-4

Choose one version, and click [OK], the system starts resetting and then validates the diagnostic connector. If ok, it will enter demo menu interface. Choose the desired one and start diagnosing demo.

#### B. Search Bluetooth

This option is used to search the bluetooth device. Click it to start searching, then choose the desired one from the result list to pair. After pairing, the system will obtain the connector information and then go into the vehicle selection interface directly.

#### Notes:

- 1. The bluetooth device to be paired must be the diagnostic connector manufactured by LAUNCH, or else MAXIMUS does not work properly.
- 2. While diagnosing via Bluetooth, the effective communication distance between MAXIMUS and the diagnostic connector is about 20m.

Detailed operations are as follows:

Click "Search Bluetooth" to enter Fig. 3-5.

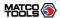

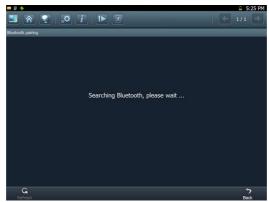

Fig. 3-5

After searching, a list of bluetooth devices (Bluetooth device's name starts with Series No. of the diagnostic connector) will be shown on the screen. See Fig.3-6.

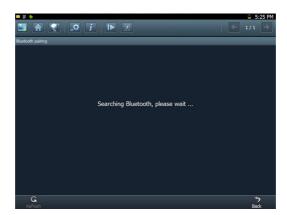

Fig. 3-6

Click the desired bluetooth device, the system will display "Pairing bluetooth, please wait...". If ok, "Pairing bluetooth succeed! Searching port, please wait..." will be shown on the screen, otherwise, "Pairing bluetooth failed!" will appear on the screen. Click [Back] to return to the previous screen. After linked, the system will enter vehicle selection interface if the included diagnostic connector is chosen.

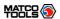

## 3.3 How to diagnose

Click "DEMO" (in Common) on the vehicle selection menu, the screen will display the main menu for DEMO diagnosis program, as shown in Fig. 3-7.

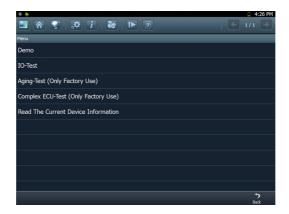

Fig. 3-7

**Note:** The operations for other models, series and systems are similar to "DEMO". Please refer to the relevant operation interface for details. Here only take the "DEMO" for an example.

**Note:** Diagnosing different vehicles has the same operation steps (including the test model, system, model year and the DLC selection options), please follow the on-screen instructions to proceed.

Click "DEMO", a screen similar to Fig. 3-8 will appear.

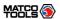

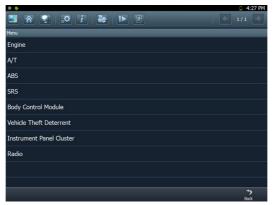

Fig. 3-8

Click [Engine] in Figure 3-8 (If there is more than one page of system menu, click to jump to the next page), the system message "Communication is initialized..." will appear on the screen.

**Note:** The test method is similar for different systems, here take [Engine] for an example.

After communicating, the interface will skip to the function menu of [Diagnose], as shown in Figure 3-9.

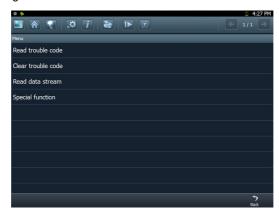

Fig. 3-9

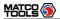

In Fig. 3-9, there are four functions of [Engine]: "Read trouble code", "Clear trouble code", "Read data stream" and "Special function".

#### 3.3.1 Read trouble code

Click [Read trouble code] in Figure 3-9, MAXIMUS starts executing this function. After testing, results will appear on screen, as shown in Figure 3-10.

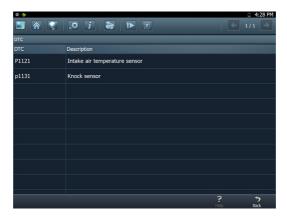

Fig.3-10

Click to return to the previous screen.

If the tested system has no DTCs, a message will appear on the screen, indicating that there are no DTCs in the system.

#### 3.3.2 Clear trouble code

Click [Clear trouble code] as shown in Figure 3-9, all existing trouble codes will be cleared.

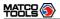

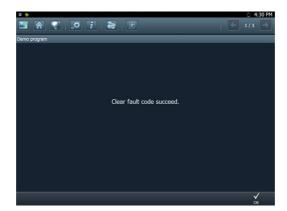

Fig. 3-11

If trouble codes are cleared successfully, a prompt message will appear on the screen, as shown in Figure 3-11. If all trouble codes have been cleared, or there are no trouble codes, "No DTCs" will appear on the screen. Click ✓ to return to the function menu of diagnostic system.

#### 3.3.3 Read datastream

Click [Read datastream] as shown in Figure 3-9, you can read the running parameters. See Fig. 3-12.

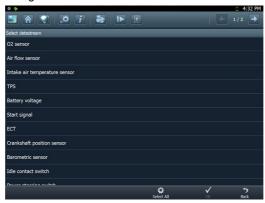

Fig. 3-12

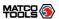

Click to select the desired datastream item (more datastream items can be chosen), then click , dynamic data of the selected datastream will appear on screen, as shown in Figure 3-13.

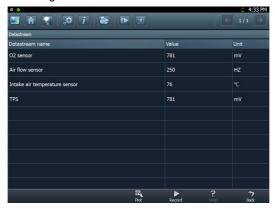

Fig. 3-13

To view the dynamic waveform of the selected datastream, click [Record] ( and will become active) in Figure 3-14. Click to pause recording; click to stop recording, and the system will automatically save the file and a message box including the filename will pop up on the screen, where filenames follow the rules: vehicle make + system date & time and ends with .x431, for example BENZ-20130124163350.x431. To view the proper datastream record, please make sure to set the accurate data and time. (For details on how to view the recorded datastream, refer to "3.3.5 Driving record management)

Click [Plot] in Fig. 3-13, the waveform of O2 will be displayed on the screen, as shown in Fig. 3-14.

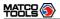

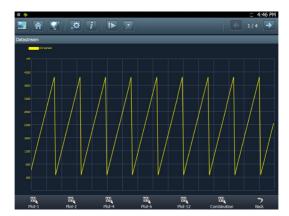

Fig. 3-14

If more datastream items are selected, click [Plot-2], [Plot-4], [Plot-6], [Plot-12] and [Combination] to switch to display in multi-view window mode. Fig. 3-15 and Fig. 3-16 represent the display effect of [Plot-4] and [Combination] respectively (Combination means to display the selected datastream items into one waveform with each datastream marking in different color for easy review and analysis).

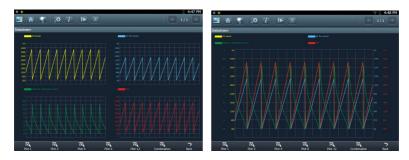

Fig. 3-15 Fig. 3-16

## 3.3.4 Special function

This option allows you to detect whether the system parameters are normal or not.

Click [Special function] in function menu, the screen will be shown as Fig. 3-17.

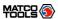

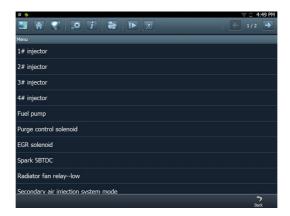

Fig. 3-17

**Note:** We just take [1# injector] as an example to show how to set the special function.

To detect whether [1# injector] works normally or not, click [1# injector], the screen will be shown as Fig. 3-18.

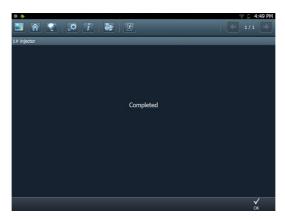

Fig. 3-18

Note: If [1# injector] works abnormally, the system will fail to indicate that the part has some trouble.

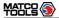

## 3.3.5 Driving record management

View the recorded and saved datastreams and waveforms (To record, click [Record] on the running interface of datastreams).

On vehicle selection menu, click in Fig. 3-19.

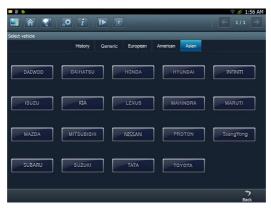

Fig. 3-19

The system switches to Fig. 3-20, listing datastream information for different vehicles and records in different time. Select the one you want to view and click ✓ in Fig. 3-20.

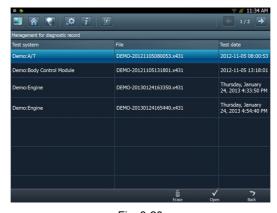

Fig. 3-20

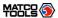

Click ✓, the screen will be shown as Fig. 3-21.

To delete some test system record, click .

Click to return to the previous screen.

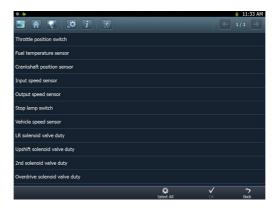

Fig. 3-21

To view datastream information, select the desired one and click  $\sqrt{\ }$ , then the system will present you the recorded dynamic datastream information again.

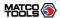

## 4 Webbrowser

Browser is available on MAXIMUS, which helps you retrieve and search for information sources all the time.

Click [Webbrowser] to enter.

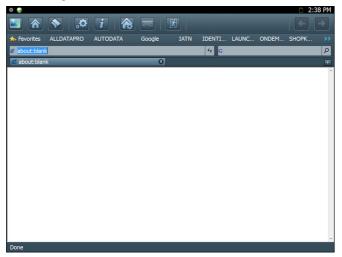

Fig. 4-1

In **Z** address bar, use the on-screen keyboard to input the Uniform Resource Identifier (URL) of the desired resource, and click 15 to visit it. See Fig. 4-1.

In  $\square$  search bar, input the desired information and click  $\square$  to search it with google search engine.

Click to open a new blank page.

Click 🛚 to close the page.

Click  $\bigcirc$ , a dialog box similar to Fig. 4-2 will appear on the screen.

Check the box "Use the address of the current browsing page" and click "Save", the system will set the current web page as the homepage. Next time you launch the browser, it will open the homepage link by default. If "Use blank page" is checked, homepage will be configured as a blank page and the browser will display a blank page once you open the browser.

Note: Only one homepage can be set.

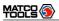

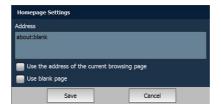

Fig. 4-2

Click Favorites to bookmark the web pages so that the user can quickly return to them in future. Click to view and maintain the favorites.

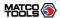

## 5 Camera

MAXIMUS is equipped with a 1.3 mega pixel lens for your photographing and video recording. Pictures are taken in .jpg format and videos are recorded in .avi format. All pictures and videos are saved in relevant module folder in "My Data" where users can browse and replay it.

Click [Camera], the screen will enter video recording interface as shown in Fig. 5-1.

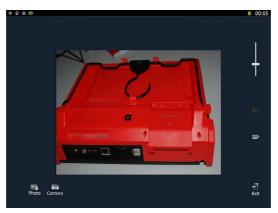

Fig. 5-1

In Camera mode.

Drag scroll bar to adjust the screen size.

Click to switch to video mode. See Fig. 5-4.

Click o take a picture.

Click to view all photos that has been already taken. See Fig. 5-2.

In Fig. 5-2, click  $\bigcirc$  to refresh the current page. Click  $\bigcirc$  to switch to thumbnail mode. click the desired one in thumbnail mode to open it. See Fig. 5-3.

Click , a checkbox will appear before each image file, click "Select all" to choose all files or check the desired box to select files as desired. To deselect it, click "Cancel Selection". Once files are selected, click "Delete" to remove it; click "Export" to export it to U-disk (To perform export, a USB storage device must be inserted).

Click to exit the program.

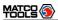

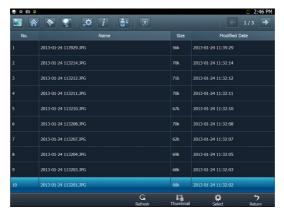

Fig. 5-2

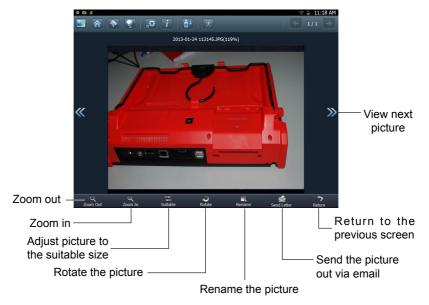

Fig. 5-3

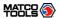

In Video mode,

Click to view all recorded video files. See Fig. 5-5.

Click to start recording. While recording, drag scroll bar to adjust the screen size.

Click to switch to camera mode.

Click **[** to exit the program.

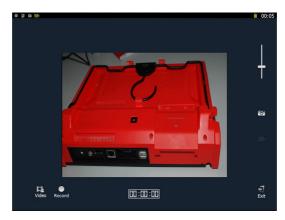

Fig. 5-4

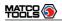

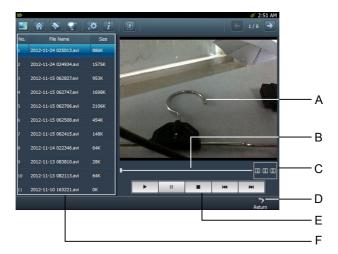

Fig. 5-5

Below are detailed descriptions on layout and functions on Fig. 5-4.

| Icon | Name & Functions                                                                       |
|------|----------------------------------------------------------------------------------------|
| Α    | Playback window                                                                        |
| В    | Playback progress bar: drag it directly to perform fast forward/fast reverse function. |
| С    | Playback time                                                                          |
| D    | Return: return to the previous screen.                                                 |
| E    | Playback control buttons: controls the progress of playback.                           |
| F    | Video file name display area                                                           |

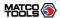

# 6 Message Center

MAXIMUS provides message center function, by which you can send E-mail to us once you come across any question or problem unresolved, and we will give you professional answer in time.

To use this function, make sure that you have registered your product successfully and network is properly configured.

## 6.1 Read message

Click [Message Center] on the main menu, the system will enter a screen similar to Fig. 6-1.

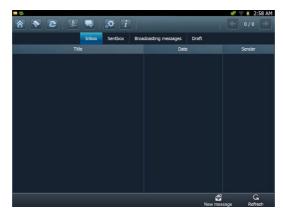

Fig. 6-1

Input your user name/CC/Email, then click [Log In] to enter the message center main menu. If you have not registered your product, please click [New Register] to start registering. For details on how to register, please refer to item 8.1 Register in Chapter 8 Update.

In mailbox interface, there are four items available: Inbox, Sentbox, Broadcasting messages and Draft. Select one, and click it to read the details.

## 6.2 New message

Click on the message center main menu screen, message writing interface appears on the screen.

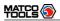

Click title or content edit box, the on-screen keyboard will appear automatically, use it to input or write down the title and contents by stylus manually.

#### Button descriptions:

[Attachment]: click to add an attachment.

[2]: send the message.

[1]: save a message that is not finished or will be sent later.

[5]: return to the previous screen.

When a new message is finished, click [ to send.

If the message is sent out successfully, a prompt message will pop up. If the message fails to send out, a dialog box will appear on the screen. Click [OK] to send it again, or click [Cancel] to cancel sending.

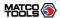

## 7 J2534 Toolbox

Flash programming has become a common and profitable procedure in the repair and service of today's vehicles. As part of the 21st Century Tune-up, reprogramming is often the only solution for problems ranging from driveability and loss of power to poor fuel economy and emissions related issues. J2534box makes it easy. The J2534box is a communication interface designed to support J2534 specifications for ECU reprogramming and pass-thru diagnostics, while J2534 Toolbox is a helper program to guide you through reprogramming and performing after-flash routines.

Make sure JBOX(hardware device name) is properly connected, and then click "J2534 Toolbox 3" on the desktop, the system starts up and then enter the login interface as indicated in Fig. 7-1.

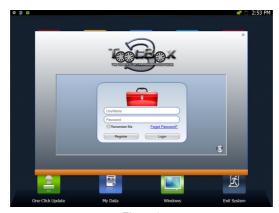

Fig. 7-1

If you have been a member, input your user name and password, then click "Login" to enter. To avoid repeated input, check the box "Remember Me" and the system will save your information. Next time you launch this program, the screen will keep your data as it is. In case you forgot your password, click "Forgot Password" to find back your password.

<u>If you are a new user</u>, click "Register" to enter registration page, then follow the on-screen instructions to finish your registration.

For detailed operations on J2534 Toolbox 3, please refer to the user's manual of JBOX.

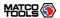

# 8 Update

MAXIMUS provides quick and easy software update service, by which you can enjoy all update services including download and update the software.

**Note:** Enter the update center, vehicle software which can be updated are default to be checked, you can click [Upgrade] to perform one-key update. You can also click [Opt] to select all or deselect all.

## 8.1 Register

#### 8.1.1 Register your information

To operate this device, you have to experience a product registration. After entering the function module, a screen similar to Fig. 8-1 will appear.

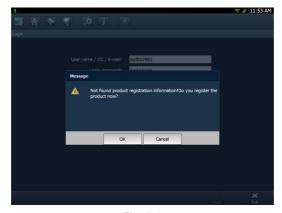

Fig. 8-1

#### A. In case you are a new user

Click [OK] to read service terms. After reading all items, click [Agree], a registration page as indicated in Fig. 8-2 will appear automatically. Once registering is complete, this page will never appear again.

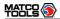

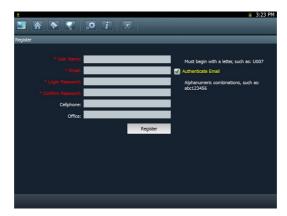

Fig. 8-2

**Note:** Before registering, please check you network configuration or Wi-Fi connection.

After you registered successfully, the system will feedback a prompt message to you. If "Authenticate Email" is checked while registering, the system will also prompt you that you have bound Email successfully.

Note: If Authenticate Email is checked while registering Email information, the system will send the confidential information to your Email immediately after registering successfully. And we will notify you of the latest update information in the future. It is strongly suggested to bind with your Email.

#### B. If you have registered to be a member

In this case, the system will enter the login interface as shown in Fig. 8-3.

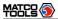

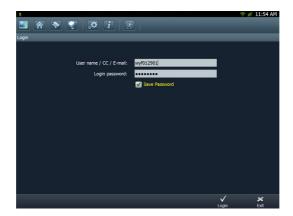

Fig. 8-3

Click [Login] to enter update center.

## 8.1.2 Register your product

After registering your personal information, the screen will enter the product registration page.

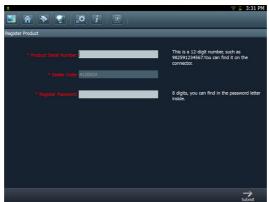

Fig. 8-4

Product SN is printed on the bottom of MAXIMUS. While purchasing this product, you will be offered one envelop, in which there is the registration password

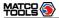

(secret). Complete filling the information and click [Submit] to proceed to the next step. After registering your product, the system will enter update center.

## 8.2 Update

While updating, make sure your network (wired or Wi-Fi) works properly, then click "One-click Update" to enter Fig. 8-5.

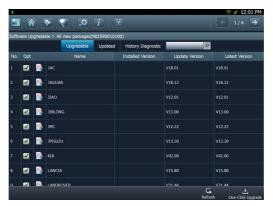

Fig. 8-5

In Fig. 8-5, there are 3 options: Upgradable, Updated and History Diagnostic. For details, please refer to the table as below:

| Option             | Functions                                                                          |
|--------------------|------------------------------------------------------------------------------------|
| Upgradable         | View all upgradable softwares including main unit software and diagnostic software |
| Updated            | View all updated softwares                                                         |
| History Diagnostic | Update diagnostic software of certain vehicle make                                 |

If a upgradable version is available for certain software, the checkbox close to it will be selected by default.

By default, all software items are selected.

Click "Opt" in title bar to deselect all or select all.

If the content is more than one page, click to turn pages.

Click c to refresh the page.

To select certain items, click "Opt" to deselect the checked mark, then click the

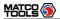

desired item, the checkbox will become to , then click , the system will start downloading, as shown on Fig. 8-6.

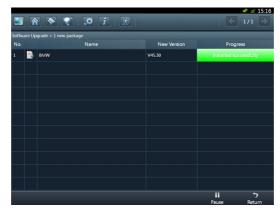

Fig. 8-6

Click to pause the download.

After download finishes, the system will install the softwar automatically. If "Installation succeed" appears, it indicates that installation has completed.

If the network communication interrupts, software download will fail and "Installation failed" will be shown. In this case, please check the network and download it again.

If "Install after restart" appears, this software will be installed automatically after restarting system.

Additionally, vehicle search is also supported. Input the desired vehicle make in search box, and click  $\boxed{\mathbf{Q}}$ , all search result will be listed on the screen. Click the desired one to update.

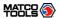

## 9 My data

This option enables you to manage user data, including diagnostic data log, photos, videos. Moreover, you can perform browse, view, clear, and export etc. Data export is supported on all other options except Diagnostic software. In main menu of MAXIMUS, click [My data], the screen will be displayed as Fig. 9-1.

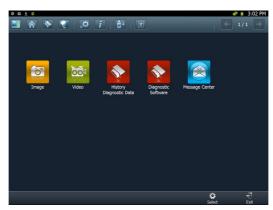

Fig. 9-1

For details, please see the following Table 9-1.

| Options                        | Descriptions                                           |
|--------------------------------|--------------------------------------------------------|
| Image                          | Saves all photographing files.                         |
| Video                          | Saves all video files which users use Video to record. |
| <b>History Diagnostic Data</b> | View and play back the history diagnostic data.        |
| Diagnostic Software            | Keeps all diagnostic softwares you ever applied.       |
| Message Center                 | All received pictures from letterbox are kept in it.   |

## 9.1 Export data

To export all data saved in My Data successfully, please be sure that the USB device has been inserted into the USB port of MAXIMUS. Click "Select" on the bottom of the screen, a check box will appear on upper right corner of each option, tick the box(except Diagnostic Software), and click to export it to USB device. Alternatively, you can also click on the shortcut bar to export it.

**Note:** Before performing export operation, you have to select the items you want to export.

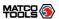

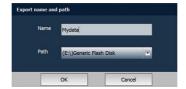

Fig. 9-2

Click in the Name edit field, then the on-screen keyboard will appear. Input the desired name. Click the triangle and choose the destination path from the pull-down list.

## 9.2 Import data

To import data from USB device into the MAXIMUS, click on the shortcut bar to export it. A import path dialog box will pop up, choose the desired path and click "OK". A list of files will be listed on the screen, highlight the desired one and click to import it.

## 9.3 Operations in Image & Video & Message Center

Since the operations of Image is identical to Video, Message Center, here we just take "Image" for example.

In Fig. 9-1, click "Image" to enter the following screen.

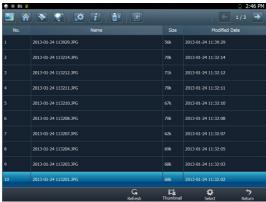

Fig. 9-3

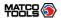

#### **Button Descriptions:**

| Buttons   | Descriptions                         |                              |
|-----------|--------------------------------------|------------------------------|
| Refresh   | Refresh the current screen.          |                              |
| List      | Arrange the files by list.           |                              |
| Thumbnail | Arrange the files in thumbnail mode. |                              |
|           | To select the itmes.                 |                              |
|           | Select all                           | Select all items.            |
| Select    | Delete                               | Delete the selected items.   |
|           | Export                               | Export the select items.     |
|           | Cancel Selection                     | Deselect the selected items. |
| Return    | Return to the previous screen.       |                              |

## 9.4 Review history diagnostic data

Click "History Diagnostic Data" to enter the screen. (To generate the history diagnostic data file, you have to record some datastream while diagnosing. For details, please refer to "3.3.3 Read datastream".)

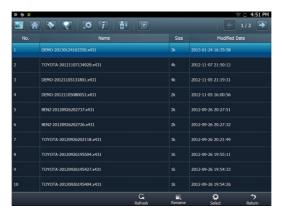

Fig. 9-4

#### **Button Descriptions:**

| Buttons                                   | Descriptions                |  |
|-------------------------------------------|-----------------------------|--|
| Refresh                                   | Refresh the current screen. |  |
| Rename Rename the highlighted datastream. |                             |  |

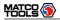

|        | To select the itmes.           |                              |
|--------|--------------------------------|------------------------------|
| Select | Select all                     | Select all items.            |
|        | Delete                         | Delete the selected items.   |
|        | Export                         | Export the select items.     |
|        | Cancel Selection               | Deselect the selected items. |
| Return | Return to the previous screen. |                              |

## 9.5 Clear Diagnostic software

Click "Diagnostic Software", a screen similar to Fig. 9-5 will appear:

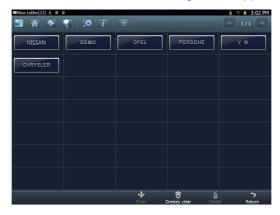

Fig. 9-5

## **Button Descriptions:**

| Buttons      | Descriptions                                                     |                                      |  |
|--------------|------------------------------------------------------------------|--------------------------------------|--|
| Futo:        | Enter the se                                                     | elected diagnostic software.         |  |
| Enter        | Clear                                                            | Clear the selected software version. |  |
| Onekay Clear | Delete all other history versions of each vehicle except the two |                                      |  |
| Onekey Clear | latest versions.                                                 |                                      |  |
| Delete       | Deleter the selected software.                                   |                                      |  |
| Return       | Return to the previous screen.                                   |                                      |  |

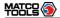

## **10 FAQ**

In process of operation of MAXIMUS, you may come across some questions, including the software, hardware, operation and something related to the vehicles. Read the user's manual to get the answer if you have any question. If it can not be solved still, please note it down and contact our Customer Service Center for help.

Here, we list some frequently asked questions and answers on using MAXIMUS.

#### 10.1 About hardware

#### Q: Why does the LCD touch screen respond so slowly in cold whether?

A: It is because the ambient temperature is close to the lower limit of operating temperature range (-10-55°C). Under this situation, it is necessary to warm up the machine for 30 minutes before test.

# Q: There is only backlight and no character on the screen. What should I do?

A: Check if the power is well connected. Turn off the machine, unplug the power connector and re-plug it. Turn on the machine after it has been connected to the power for 1 second.

# Q: Why there is no response or response incorrectly while clicking the screen with touch pen?

A: Please calibrate the screen again.

#### Q: What can I do when the screen is confused?

A: Please quit the current application (interface), and run it again. If the problem still exists, please restart the system.

#### Q: Why can't the data be input after Soft Keyboard is activated?

A: The position where the cursor locates can't be edited. Or you have not activated the cursor in the input position, please use the stylus to click the part to edit. You can input the data if the cursor flashes.

#### 10.2 About software

#### Q: System halts when reading data stream. What is the reason?

A: It may be caused by a slackened connector. Please turn off the machine, firmly connect the connector, and switch on the machine again.

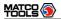

#### Q: Why MAXIMUS fails in communication with ECU?

A: ECU does not respond. Please try to use the latest update tool to upgrade to the latest diagnostic program.

## 10.3 About system

#### Q: Main screen blinks at the moment when engine ignition.

A: It results from electromagnetic interference and this is normal phenomena.

#### Q:Diagnose interrupted during diagnosing process.

A: Caused by electromagnetic disturbing or poor connecting.

#### Q: There is no response when communicating with on-board computer.

A: Please confirm the proper voltage of power supply and check if the throttle has been closed, the transmission is in the neutral position, and the water is in proper temperature.

#### Q: The systems equipped with the vehicle can not be diagnosed.

A: DLC of some early models is separated; refer to User's Manual for details.

#### Q: The fault code storage is blank.

A: Usually, it's the "suquela" for shared circuit. Please locate and analyze the most similar fault code and its circuit.

## 10.4 System Recovery

#### Q: Software runs improperly.

- A: Solution: Try to use the one-key recovery to restore MAXIMUS to the default settings. System recovery does not affect any data (including the downloaded diagnostic software) that users saved before. Follow the steps described as below to proceed system recovery:
- 1. Disconnect all devices from MAXIMUS and turn it off.
- 2. Use the included power adaptor to supply power to MAXIMUS.
- 3. Insert an external USB keyboard into the USB port of MAXIMUS.
- 4. Press [POWER] button on MAXIMUS, then press and hold F12 on the keyboard until the system enters recovery mode:

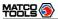

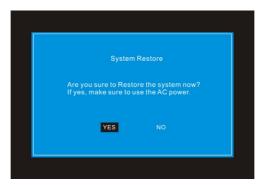

5. Press ENTER to start recovering, and the screen will be shown as follows (Warning: Please DO NOT turn off the power while recovering!):

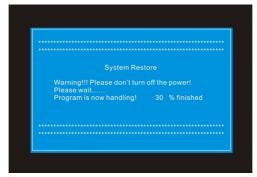

6. Ater recovery is complete, a screen similar to the following figure will appear:

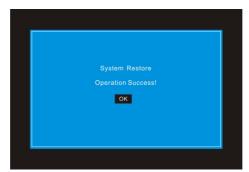

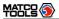

7. Press --> to restart your MAXIMUS.

Note: After system recovery is complete, users need to connect MAXIMUS to internet and update it to the latest software version.

#### 10.5 Other questions

#### Q: How long is the standby time of battery?

A: Recharge it correctly. In general, the charging time is about 6 hours for new machine. Once the charing icon disappears, it indicates it is fully charged. If standby time is set, it can last for about 7 hours.

# Q: The screen is too white and characters cannot be seen. What is the reason and what should I do?

A: It may be caused by improper contrast. Please refer to the section "Adjust Brightness" to adjust the contrast.

#### Q: Why is the machine automatically powered off during standby?

A: It is because the machine has been set for energy saving. Automatic shutdown will take place if the machine is not operated for a specified period of time. Refer to the section "Power option" under System setting in User's Manual.

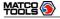

## **Customer Service Department**

If you have any questions on the operation of the unit, please contact us: 1-877-LAUNCH-9

**Statement:** LAUNCH reserves the rights to make any change to product designs and specifications without notice. The actual object may differ a little from the descriptions in the manual in physical appearance, color and configuration. We have tried our best to make the descriptions and illustrations in the manual as accurate as possible, and defects are inevitable, if you have any question, please contact local dealer or after-sale service center of LAUNCH, LAUNCH does not bear any responsibility arising from misunderstandings.